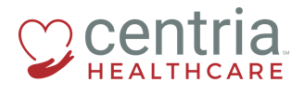

 **CENTRIA KRONOS – VIEWING YOUR PAY STATEMENT**

## **Viewing Your Pay Statement**

1. Click the **Main Menu** icon located in the upper left corner

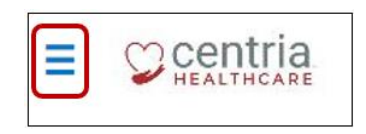

2. Expand the My Pay > Pay History sections, and then click **Pay Statements**

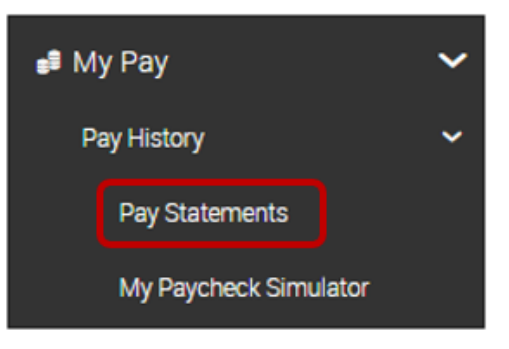

- a. Kronos displays a summary of your pay statement
- 3. Click the **PAY STATEMENT** link to view the details

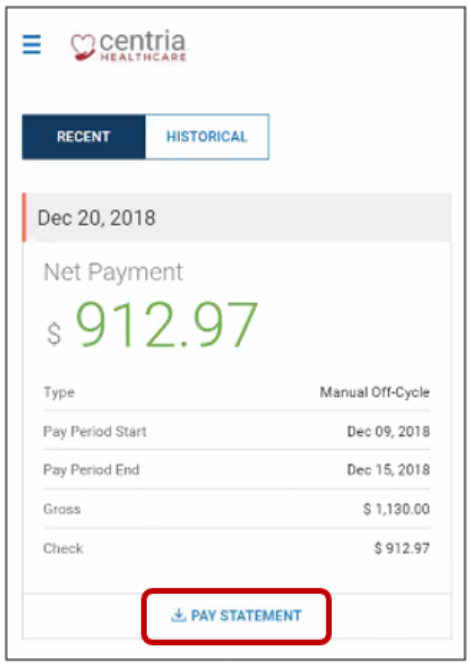

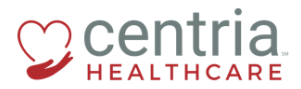

 **CENTRIA KRONOS – VIEWING YOUR PAY STATEMENT**

a. Kronos displays the details of your pay statement

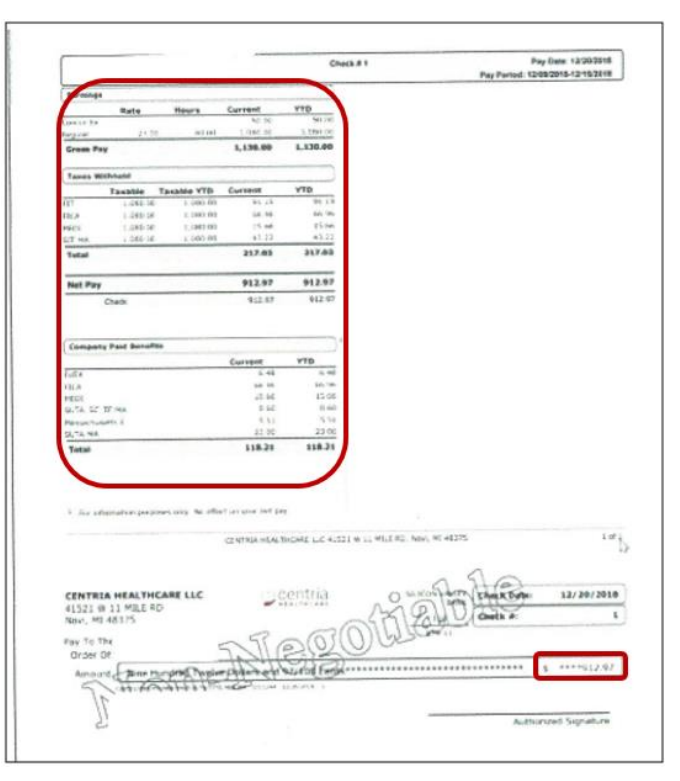

If you find any discrepancies, notify Payroll right away.